# 「情報活用ドリル」 Office2016差分表

 本書は、以下の教材をOffice2016で使用する際に、正誤表のようにご利用ください。 また、記載以外は、全てOffice2013の操作手順と同様となります。

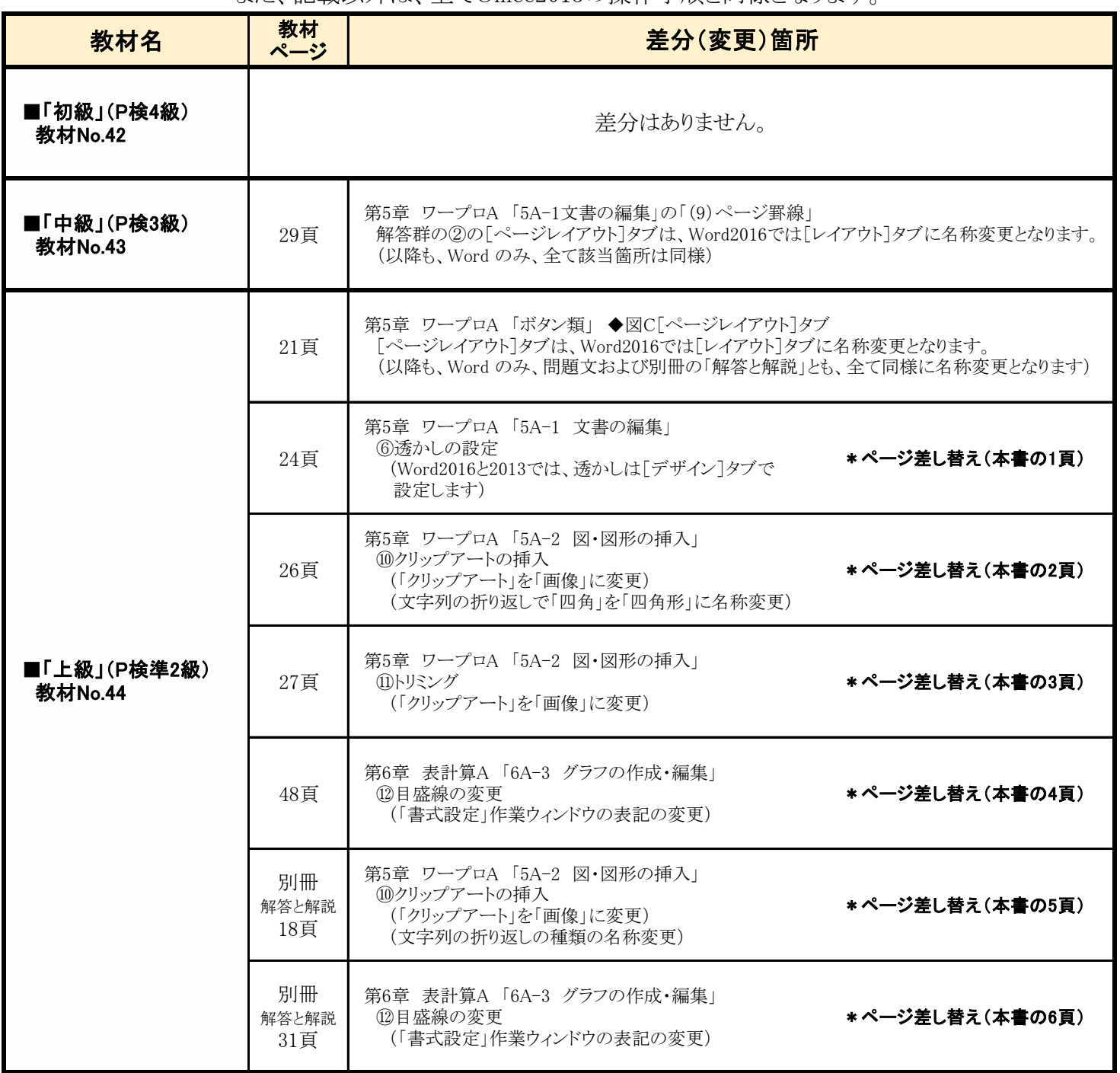

◆Word 2016 操作手順 第5章 ワープロ A 1頁

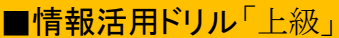

- 24ページを、このページに差し替えてください。 ( 「⑥透かしの設定」を変更)
- 3. タブ「6字」とリーダー(任意)の設定 <操作手順>(ウ)~(オ)は、図2を参考に正しい ものを記述してください。

 「タブとリーダー」ダイアログボックス(図2)で 以下を設定し、〔OK〕をクリック。 ●タブ位置 ・・・ (ウ ) ●規定値 ・・・ (エ ) ●配置 ・・・ (オ ) ●リーダー … 本書では(5)を設定

 「生徒会長」と入力後、[Tab]キーを押し、「山田太郎」と 入力すると以下のようにタブとリーダが設定される。

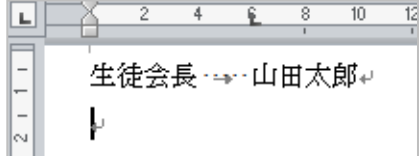

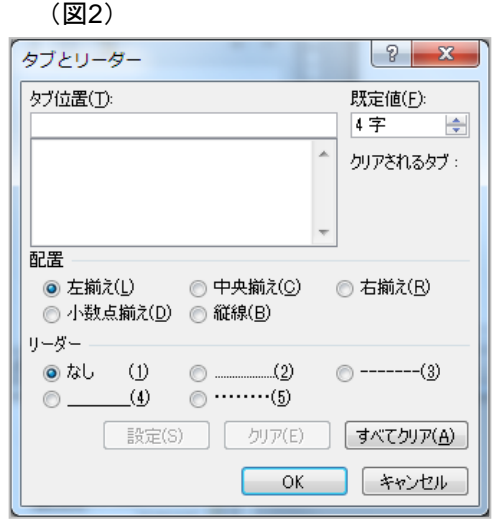

## ⑤セクション区切りの設定

セクション区切りを設定します。(現在の位置から開始、余白:左「40」mm) 以下の問の( )に当てはまる適切なボタンを選択してください。

- 1. セクション区切り(現在の位置から開始)を設定 <操作手順> 「楽しかった球技大会」の行頭にカーソルを移動。 「レイアウト]タブ(図C)の(ア )ボタンをクリックし、 一覧から[現在の位置から開始」を選択。
- 2. 余白(左「40」mm)を設定

 <操作手順>(ウ)は、下の欄より正しいものを選択してください。 引き続き、図Cの(イ )ボタンをクリックし、一覧から(ウ )を選択。 表示された「ページ設定」ダイアログボックスの「余白」タブで「左」を「40」mmに設定。

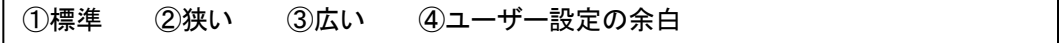

12

### ⑥透かしの設定

背景に透かしを設定します。 以下の問の( )に当てはまる適切なボタンを選択してください。

1. 「至急2」の透かしを設定 <操作手順> [デザイン]タブ(図C)の(ア )ボタンをクリック。 一覧から[至急2]を選択。

◆**Word 2016** 操作手順 <sup>2</sup><sup>頁</sup>

第5章 ワープロ A

■情報活用ドリル「上級」

26ページを、このページに差し替えてください。 (⑩を変更。クリップアートは順次なくなりますので、「⑩」は「画像の挿入」とします)

## 5A-2. 図・図形の挿入

## ⑨図形の挿入:

図形を挿入します。

以下の問の( )に当てはまる適切なボタンを選択してください。

1. 角丸四角形の図形を挿入 <操作手順>

[挿入]タブ(図B)の(ア )をクリックし、一覧から[角丸四角形]をクリック。 図形を挿入する場所で、「+」のマウスポインタを斜め右下にドラッグ。

2. 色の設定(任意の色)

<操作手順>(イ)は、下の欄より正しいものを選択してください。 [描画ツール]-[書式]タブの[図形のスタイル]グループの(イ )をクリックし 任意の色を選択。 ①図形の塗りつぶし ②図形の枠線 ③図形の効果

3. 文字の入力、設定(フォントサイズ24pt、中央揃え) <操作手順> 挿入した角丸四角形の図形に「生徒会だより」と入力。 (Word2007の場合は、右クリックのショートカットメニューより〔テキストの追加〕を選択してから 文字を入力) 文字列を範囲選択し、[ホーム]タブ(図A)の(ウ ̄ ̄)の▼をクリックして「24」を選択。 続けて図Aの(エ )ボタンをクリック。

## ⑩画像の挿入:

ひまわりの画像を挿入します。 以下の問の()に当てはまる適切なボタンを選択してください。

- 1. 画像の挿入(ひまわり:任意) <操作手順> [挿入]タブ(図B)の(ア )をクリック。 表示されたウィンドウの「検索」ボックスに「ひまわり」と入力し、[検索]ボタンをクリック。 一覧から任意の画像をクリック。
- 2. 文字列の折り返し(四角形)の設定 <操作手順>(イ)は、下の欄より正しいものを選択してください。 挿入された画像を選択。 「書式]タブの〔配置〕グループの(イ ))をクリックし、一覧から「四角形」を選択。 画像のサイズを調整し右端にドラッグ。 ①位置 ②文字列の折り返し ③オブジェクトの選択と表示 ④配置
- 3. 図の重なりの順序(前面)の設定 <操作手順>(ウ)は、下の欄より正しいものを選択してください。 [書式]タブの[配置]グループの(ウ )をクリック。 ①位置 ②(最)前面へ移動 ③(最)背面へ移動 ④配置

◆**Word 2016** 操作手順 <sup>3</sup><sup>頁</sup>

## 第5章 ワープロ A

■情報活用ドリル「上級」

27ページを、このページに差し替えてください。 (26ページ同様、クリップアートを画像に変更)

## ⑪トリミング

トリミングをします。

以下の問の( )に当てはまる適切なものを下の欄より選択してください。

1. 画像の下を3mmトリミング(縦方向に3mm移動) <操作手順>(Word2016の場合) 挿入した画像を選択し、右クリックのショートカットメニューから[図の書式設定]を選択。 表示された「図の書式設定」作業ウインドウ(図4)の「トリミング」-「画像の位置」の(ア) を「3mm」に設定。

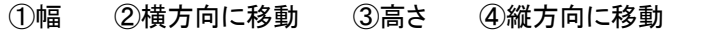

### (図4)Word2016・2013

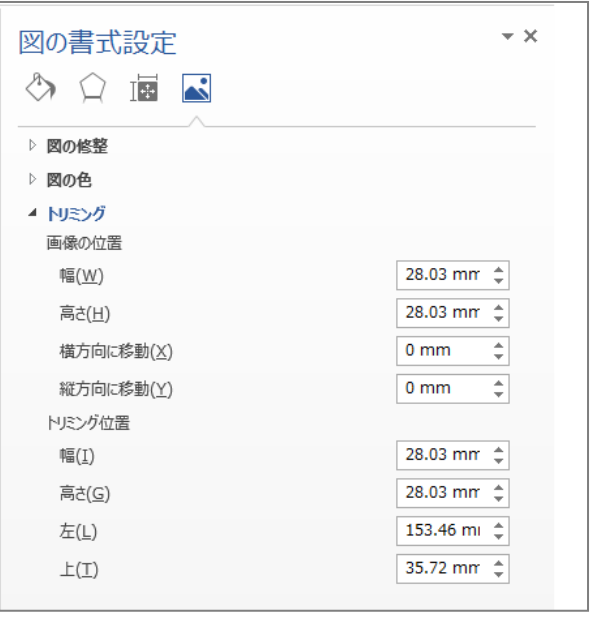

◆**Excel 2016 操作手順 第6章 表計算 A 4**頁

■情報活用ドリル「上級」

48ページを、このページに差し替えてください。 (⑫を変更。 「軸の書式設定」作業ウィンドウ」の表記の一部が変更されました)

## ⑩グラフの作成

個々の合計を「集合縦棒」グラフにします。

1. 離れたデータのグラフ作成 <操作手順> 以下の問の( )に当てはまる適切なものを選択してください。(ア)は下欄より選択。 セル[A2:A5]を範囲選択。(ア )キーを押した状態でセル[F2:F5]を範囲選択。 [挿入]タブ(図D)の(イ )ボタンをクリックし、一覧から[集合縦棒]を選択。 適切な位置にドラッグして移動、サイズ調整をする。

①〔Shift〕 ②〔Ctrl〕 ③〔Alt〕 ④〔Enter〕

## ⑪グラフのデータ範囲の変更

グラフの範囲を「合計」から「英語」に変更します。

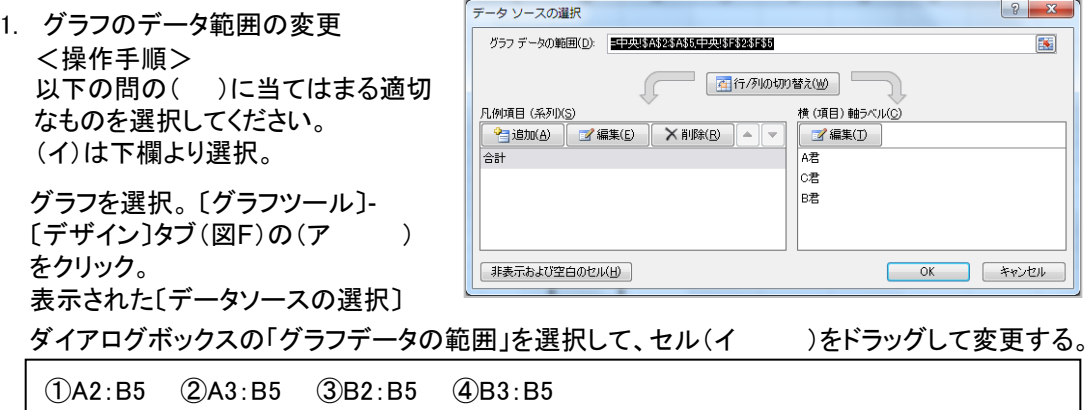

## ⑫目盛線の変更

グラフの縦(値)軸の値が「10点」刻みで、「200」点から表示されるように設定する。

グラフの「縦(値)軸」を右クリック。 ショートカットメニューから〔軸の書式設 定〕を選択。 表示された作業ウィンドウの「軸のオプ ション」(図12)で以下を設定。 1. 軸の書式設定 <操作手順> Excel 2016の場合 以下の問の( )に当てはまる適切な ものを下欄より選択してください。 ◎[最小値] ・・・(ア ) ◍[最大値」 ・・・(イ ) ◎[主] ・・・(ウ ) ◍[補助] ・・・(エ ) ① 「10」に設定 ② 「200」に設定 ③ 変更しない (選択肢の複数回の選択可能)

(図12) Excel 2016の画像例

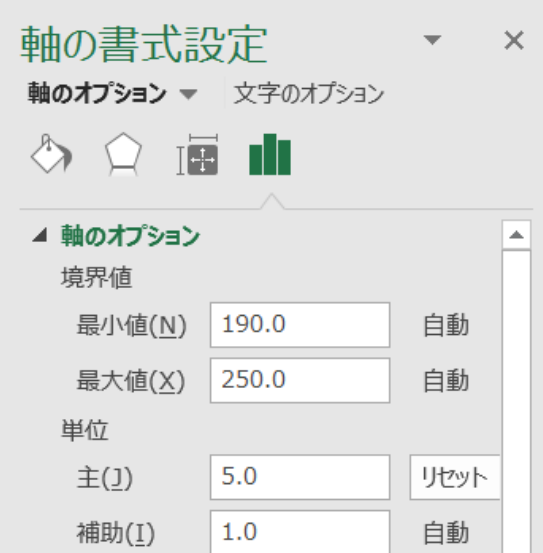

(図11)

## ◆Word 2016 操作手順 「別冊」第5章 ワープロ A 5百

「別冊」18ページを、このページに差し替えてください。 (⑥と⑩を変更。⑩では、「文字列の折り返し」の種類の名称が一部変更されています)

**5A-2.** 図・図形の挿入

<解答> (ア)=す、(イ)=①、(ウ)=い、(エ)=え

## ■情報活用ドリル「上級」

⑥透かしの設定

<解答> (ア)=な

≪Word2016・2013の場合≫

〔デザイン〕タブの 〔ページの背景〕グループの 〔透かし〕をクリック 一覧から「至急2」を選択

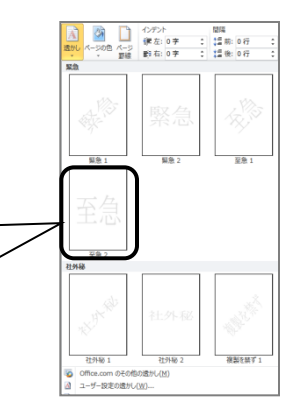

## ⑦索引登録

<解答> (ア)=ふ

索引を作るには、あらかじめ索引とする項目を文書の中から 選択して登録しておきます。登録方法は、本書で出題された 方法で行います。

また、登録をした項目をもとに索引を作成するには、索引を 作成するところへカーソルを移動し、以下の操作を行います。

### <索引の作成方法>

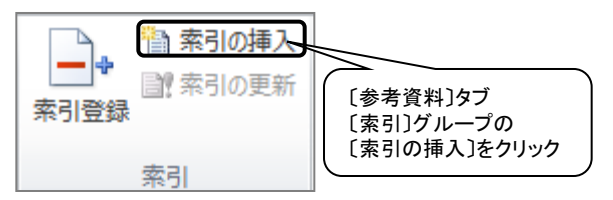

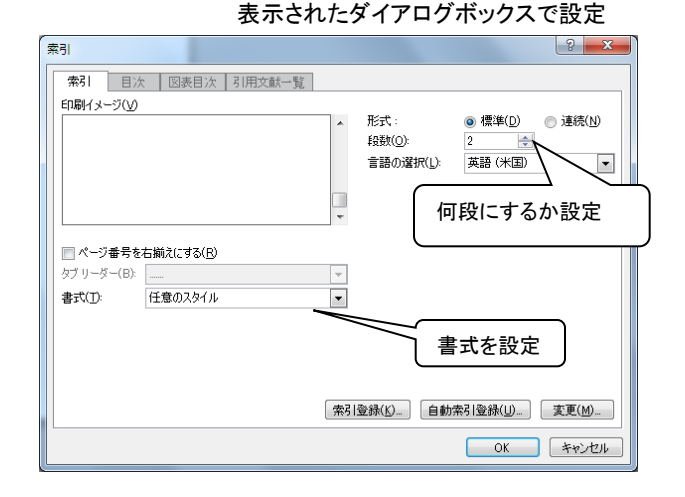

## ⑧目次の作成

<解答> (ア)=は、(イ)=②

次を作ることができます。

目次を作成するには、事前に目次にしたい見出しスタイルや アウトラインレベルを設定しておく必要があります。 本書では、問①で「見出し1」をスタイルとして設定しましたの で、出題文のように「目次」ダイアログボックスから簡単に目

(イ)図形を選択すると表 示される[描画ツール]の [書式]タブ[図形のスタイ

⑨図形の挿入

ル]グループの〔図形の塗 りつぶし〕をクリック。 一覧から好きな色を選択。

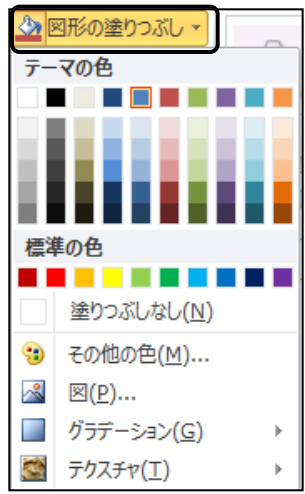

## ⑩画像の挿入

<解答> (ア)=し、(イ)=②、(ウ)=②

(ア)画像の挿入

・Word2016の場合

[挿入]タブの[オンライン画像]をクリックし、表示された[画 像の挿入]ウィンドウの「Bingイメージ検索」ボックスにキー ワードを入力して検索、挿入します。

(イ)「文字列の折り返し」とは、図形と文字列の配置関係を 設定することです。文書中に画像や図形などを挿入するとき 設定します。

次のような種類があります。

- ・「行内」:図形が文字と同じように取り扱われ、 文字内に図形が配置される
- ・「四角形」:図形の周囲を四角型にそって文字が配置される

・「狭く」(または「外周」):図形の周囲にそって文字が配置さ れる

- ・「背面」:図形が文字の後ろに配置される
- ・「前面」:図形が文字の前面に配置される
- ・「上下」:図形の上下に文字が配置される
- ・「内部」:図形の周囲や内部に文字が配置される

画像を挿入(そうにゅう)した初期の設定では「行内」になって います。「行内」は文字と同じ扱いであるため、図形をドラック しても任意の位置に移動をさせることはできません。 そのため、本書の出題にあるように、「文字列の折り返し」を 「四角形」などに変更をします。

-18-

# ◆**Excel 2016 操作手順 「別冊」第6章 表計算 A 6頁**

■情報活用ドリル「上級」

31ページを、このページに差し替えてください。 (⑫を変更。 「軸の書式設定」作業ウィンドウ」の表記の一部が変更されました)

# **6A-3.** グラフの作成・編集

## ⑩グラフの作成

<解答> (ア)=②、(イ)=ぬ 離れた場所のセルを一緒に選択するには、〔Ctrl〕キーを 押した状態で次のセルを選択します。

## ⑪グラフのデータ範囲の変更

<解答> (ア)=や、(イ)=①

グラフのデータ範囲に変更は、以下のようにグラフの枠線 をドラッグする方法もあります。

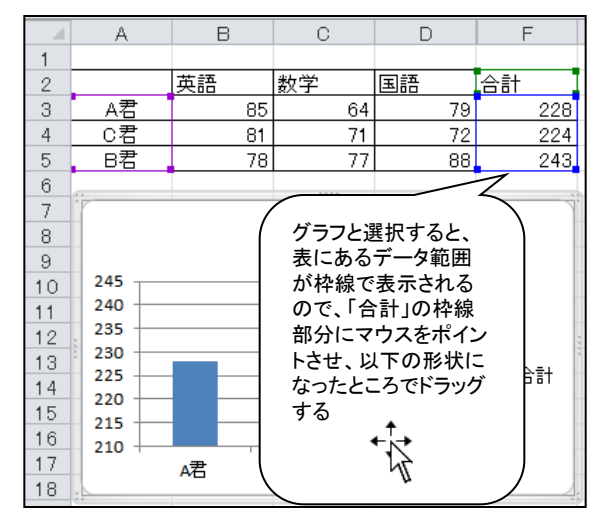

## ⑫目盛り線の変更

<解答> (ア)=②、(イ)=③、(ウ)=①、(エ)=③ Excel2016の場合の設定内容

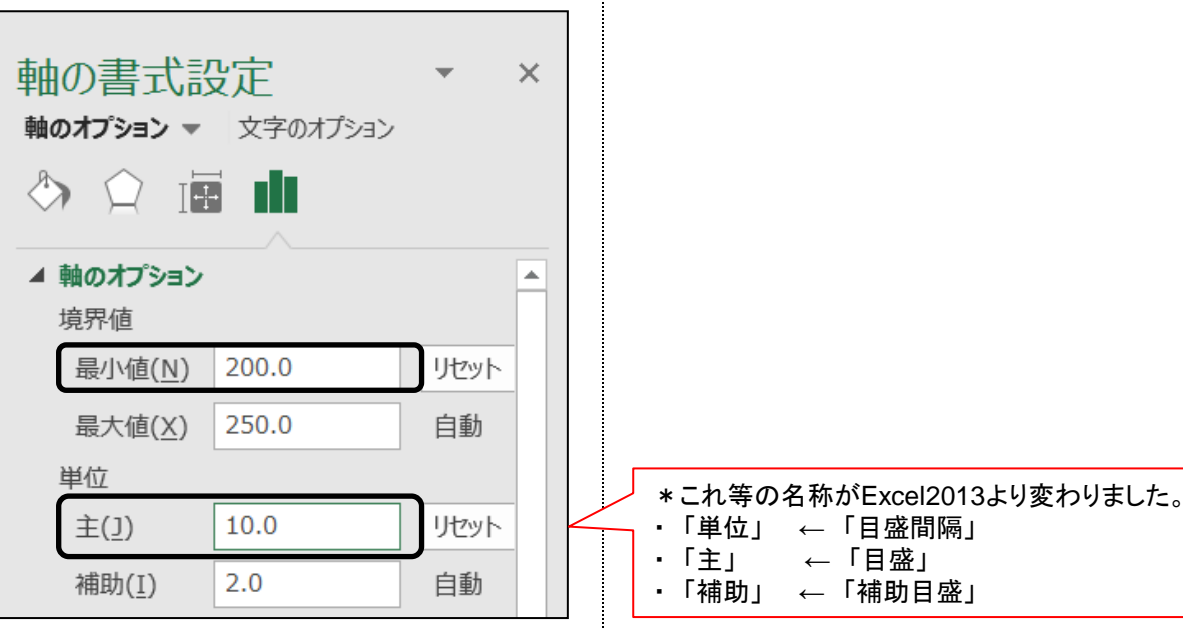

## ⑬グラフのラベルの表示

<解答> Excel 2016・2013の場合 (ア)=③

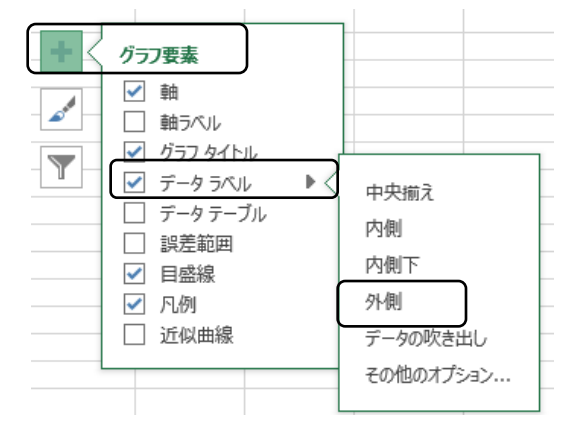